# **Club informatique Mont-Bruno**

Présentation sur les Paramètres de Windows 10

Première partie : mercredi 10 octobre 2018 et vendredi 1<sup>er</sup> mars 2019

Deuxième partie : mercredi 17 octobre 2018 et vendredi 15 mars 2019

# Présentateur : Réjean Côté

# **Contenu de la séance : Les 13 icônes des Paramètres de Windows 10**

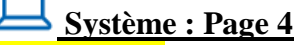

- **E** Affichage
- Son
- Notifications et actions
- **E** Assistant de concentration
- Alimentation et veille
- **Batterie**
- Stockage
- Multitâche
- **Expériences partagées**
- **Presse-papiers**
- $\overrightarrow{A}$  propos

# **Périphérique : Page 9**

- Bluetooth et autres périphériques
- **Imprimantes & scanneurs**
- **E** Souris
- **E** Pavé tactile
- **B** Saisie
- **E** Stylet et Windows Ink
- Exécution automatique

**Téléphone : Page 11**

■ Téléphone

# **Réseau et Internet : Page 11**

- $\overline{\text{E}}$ tat
- $\blacksquare$  Wi-Fi
- $\blacksquare$  Mode avion
- Pt d'accès sans fil mobile
- **■** Utilisation des données

**Personnalisation : Page 12**

#### **E** Arrière-plan

- Couleurs
- Écran de verrouillage
- Thèmes
- Accueil
- Barre des tâches

# $\frac{\mathbf{F}}{\mathbf{F}}$  Applis : Page 16

- $\overline{\phantom{a}}$  Applis et fonctions
- Applications par défaut
- Cartes hors connexion
- **E** Démarrage

# **Comptes : Page 17**

- Vos informations
- Courriel et comptes
- Options de connexion
- Famille et autres utilisateurs
- **E** Synchroniser vos paramètres

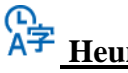

# **Heure et langue : Page 20**

- Date et heure
- **E** Région
- Langue
- $\bullet$  Voix

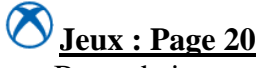

■ Barre de jeux

# **Option s d'ergonomie : Page 21**

- Afficher
- Taille du curseur et du pointeur
- Loupe
- Filtres de couleur
- Contraste élevé
- Narrateur
- Audio
- $\overline{\phantom{a}}$  Voix
- Clavier

# **Cortana : Page 23**

- Parler à Cortana
- Autorisations et historique

 **Confidentialité : Page 25**

- Général
- Voix, écriture manuscrite et saisie
- **EXECUTE:** Diagnostics et commentaires
- Historique et activités
- **Emplacement**
- Caméra
- Microphone
- Notifications
- **•** Données sur le compte
- Contacts
- Calendrier
- Historique d'appels
- Courriel
- Tâches
- Messagerie
- Radios
- Autres appareils
- Applications en arrière-plan
- **E** Diagnostics d'applications
- Documents
- Images
- Vidéos
- Système de fichiers
- **Mise à jour et sécurité : Page 29**
- Windows Update
- **•** Optimisation de distribution
- Sécurité de Windows
- Sauvegarde
- Résolution des problèmes
- Récupération
- **•** Localiser mon appareil
- ➢ **Internet** : **Nouveautés de la mise à jour 18-03** : **Page 34**
- ➢ **Windows** : **Astuces de Windows 10** : **Page 34**
- ➢ **Important** : afin de pouvoir appliquer toutes les informations de ce document, les mises à jour **1803** et **1809** devront avoir été téléchargées. Afin de mettre votre ordinateur à jour, je vous conseille d'aller dans l'icône Mise à jour et sécurité et de cliquez sur le bouton Vérifier les mises à jour avant de commencer à lire ce document.
	- ❖ **Information :** les **Paramètres** de **Windows 10** remplaceront graduellement le **Panneau de configuration** des anciens systèmes d'exploitation et ils apporteront plusieurs autres fonctions additionnelles. Apprenez à connaitre les multiples

paramètres que vous offrent **Paramètres** de **Windows 10**, afin de comprendre pourquoi modifier certains paramètres, en fonction de vos besoins personnels.

➢ Pour accéder aux **Paramètres** de **Windows 10** : à gauche de la barre des tâches, cliquez sur le bouton  $\mathbb{H}$  et plus haut, cliquez sur  $\mathbb{S}$  **Paramètres.** ▶ Raccourci clavier **Fouche de logo Windows** ■ + 1 pour **Paramètres** de **Windows 10.** ➢ Pour trouvez rapidement un paramètre, cliquez sur le bouton **Démarrer** et plus haut, cliquez sur <sup> $\ddot{\otimes}$ </sup> **Paramètres,** au centre en haut dans la zone de recherche, puis taper le mot clé Frouver un paramètre  $\triangleright$  Pour obtenir plus d'options dans un rectangle  $\frac{\square_{\text{s}}}{\square_{\text{s}}}\sqrt{2}$ , cliquez sur le ❖ **Information :** avec les **Paramètres** de **Windows 10**, pour faire un retour en arrière quand vous avez ouvert une icône, en haut à gauche de la page, cliquez sur la flèche à gauche de **Paramètres**. Pour un retour vers toutes les icônes des **Paramètres,**  en haut à gauche de la page, cliquez sur la petite maison  $\hat{\omega}$  Accueil. Svstème Affichage, notifications **Système** alimentation (une icône des **Paramètres de Windows 10**)  **(En jaune :** nouveauté dans les **Paramètres de Windows 10**) **Affichage :**  $\longleftarrow$  (la partie à gauche de l'écran) (la partie à droite de l'écran) Sous : **Luminosité et couleur (**avec portable**)** Pour **Modifier la luminosité**, faire défiler au besoin Activer  $\bullet$ : pour avoir l'**Éclairage nocturne.** ▪ Pour modifier les **Paramètres de l'heure l'éclairage nocturne**, cliquez sur Paramètres de l'éclairage nocturne Sous : **Mise à l'échelle et mise en page** ▪ Pour **Modifier la taille du texte des applications et des autres éléments**, cliquez sur  $\sim$  . Sous : **Résolution •** Pour **changer la résolution de l'écran**, cliquez sur  $\vee$   $\frac{1920 \times 1080 \text{ (recommandé)}}{1920 \times 1000 \text{ (recommandé)}}$ (小) **Son :** Sous **: Choisir votre appareil de sortie Pour Choisir votre appareil de sortie**, cliquez sur  $\vee$  Haut-parleurs (Realtek High Defin...  $\vee$ Sous **:Volume**

■ Pour ajuster le **Volume**, faire défiler au besoin <del>↓</del>.

Sous : **Choisir votre appareil d'entrée**

Pour **Choisir l'appareil d'entrée**, cliquez sur  $\vee$  Microphone de bureau (Microsoft...

# Sous : **Tester votre microphone (**milieu de page**)**

- 
- Pour **Tester votre microphone**  $\mathbb{Q}$  **——** , dites quelques mots et vous devriez voir la ligne bleue bouger vers la droite.

# **Notifications et actions :**

# Sous **: Actions rapides**

- Cliquez sur ce lien pour Ajouter ou supprimer des actions rapides
	- **o** activer **o** : au besoin chacune des actions rapides.
	- **o** il est préférable de désactiver **le Mode Tablette** en bas.
		- revenir en arrière, en cliquant sur la flèche  $\leftarrow$  en haut à gauche.

# Sous **: Notifications (**milieu de page**)**

Activer  $\bullet$ : au besoin les cinq notifications.

# Sous **: Recevoir des notifications de ces expéditeurs** (bas de page)

Activer  $\bigcirc$ : les expéditeurs de votre choix afin qu'ils affichent plus de paramètres.

# **Assistant de concentration :**

# Sous **: Assistant de concentration**

▪ **Choisissez la notification que vous voulez voir et entendre afin de rester concentré**, celle-ci semble complète :

● Priorité uniquement

Affichez uniquement les notifications sélectionnées dans la liste des priorités. Les autres notifications s'activeront directement le Centre de contrôle.

■ Si vous avez choisi celle-ci, cliquez sur ce lien : Personnaliser votre liste des priorités

# Sous : **Applis (bas de page)**

- Ajouter une appli Cliquez sur et choisissez une à une les applications dont vous voulez voir les notifications s'afficher.
- **•** Pour supprimer une **Appli** dans la liste, cliquez sur le bouton supprimer
	- revenir en arrière, en cliquant sur la flèche  $\epsilon$  en haut à gauche.

# **Sous : Règles automatiques**

- **Choisissez les heures et les activités pendant lesquelles vous ne voulez pas être dérangé.**
	- 1. activer  $\bullet$ : au besoin les options qui sont offertes.
	- 2. mettez un crochet  $\vee$  pour **Afficher un résumé de ce que j'ai manqué pendant que l'Assistant de concentration était activé**.
	- 3. pour modifier les heures, cliquez sur **Pendant ces heures.**

# Sous : **Choisissez quand vous voulez activer l'Assistant de concentration**

- Activer  $\bullet$ : modifiez l'**Heure du début** et l'**Heure de fin**.
	- revenir en arrière, en cliquant sur la flèche  $\leftarrow$  en haut à gauche

# **Alimentation et veille :**

# Sous : **Écran**

- (portable) **En cas de fonctionnement sur batterie, éteindre après** : pour modifier la durée d'attente, cliquez sur  $\vee$   $\frac{15 \text{ minutes}}{25 \text{ minutes}}$
- **Une fois branché, éteindre après** : pour modifier la durée d'attente, cliquez sur  $\vee$ 30 minutes .

#### Sous : **Veille**

- (portable) **En cas de fonctionnement sur batterie, mettre le PC en veille après** : pour modifier la durée d'attente, cliquez sur  $\vee$  <sup>5 minutes</sup>
- **Une fois branché, mettre le PC en veille après** : pour modifier la durée d'attente, cliquez sur  $\vee$  30 minutes

**Batterie** : (portable)

#### Sous : **Vue d'ensemble**

• Pour connaître la charge de la batterie : exemple  $100\%$ 

# Sous : **Économiseur de batterie**

- Mettez un crochet **V**, pour **Activer l'économiseur de batterie automatiquement**
- Pour choisir à quel pourcentage **si ma batterie tombe au-dessous** (exemple 20 %), faite défiler le curseur  $\mathbf{+}$ .
- Mettez un crochet **V** pour **Diminuer l'intensité de l'écran lorsque vous êtes en mode de sauvegarde de la batterie.**

# **Stockage :**

# Sous : **Stockage local**

- pour pouvez connaître la capacité du disque savoir combien de **Go** sont **utilisé(s)** et combien de **Go** sont **disponible(s).**
- Cliquez sur  $\begin{bmatrix} \text{ce } P \text{C} \text{ (C)} \end{bmatrix}$  pour connaître l'utilisation de l'espace de chaque dossier.

# Sous : **Utilisation de l'espace stockage**

- **E** L'analyse du disque vous montrera la quantité utilisée pour chacun des dossiers.
- Cliquez sur **interest emporaires** , l'analyse du dossier **Fichiers temporaires** commencera.
	- ❖ **Information :** si vous voulez faire l'analyse d'un d'autre disque installé sur votre ordinateur, cliquez dessus.

# **Sous : Supprimer les fichiers temporaires**

- **•** Certains items par défaut ont déjà un crochet  $\boxtimes$ . Mettez un crochet  $\boxtimes$  à chaque autre item que vous désirez supprimer définitivement, mais pas à celui de la **Corbeille** (vous aurez à utiliser la molette de la souris) n'y à celui des **Points de restauration**.
- Sous **Choisir les fichiers à supprimer définitivement pour libérer de l'espace disque**, cliquez sur le bouton supprimer les fichiers en haut à gauche.
	- ❖ **Information** : quand le travail pour libérer de l'espace sera fini, les crochets seront enlevés automatiquement sur chacun des items. Le nettoyage prendra plusieurs minutes et parfois même plus d'une heure, si le nettoyage comprend la suppression des copies des fichiers de **Nettoyage de Windows Update** ou d'une **veille version de Windows** (souvent plus de 3 Go d'espaces de stockage), attendez que le nettoyage soit complètement fini avant de fermer la fenêtre **Fichiers temporaires.**
		- revenir en arrière, en cliquant deux fois sur la flèche  $\leftarrow$  en haut à gauche.

#### Sous : **Détection de stockage**

- Activer **●** : pour que **Windows puisse libérer de l'espace automatiquement en supprimant les fichiers dont vous n'avez plus besoin, comme les fichiers temporaires et le contenu de votre corbeille.**
	- revenir en arrière, en cliquant sur la flèche  $\epsilon$  en haut à gauche.

**Multitâche :**

# Sous : **Ancrer**

- Activer **■** : pour **Organiser automatiquement** les fenêtres en les déplaçant dans **les bords ou les coins de l'écran.**
- Activer **●** : pour Ajuster automatiquement la taille d'une fenêtre pour quelle **occupe toute l'espace disponible lorsque j'ancre une fenêtre.**
- Activer **●** : pour Lorsque j'ancre une fenêtre, afficher ce que je veux ancrer à **côté de celle-ci.**
- Activer **●** : pour **A** juster simultanément la taille de toutes les fenêtres ancrées **adjacentes lorsque je redimensionne une fenêtre ancrée.**

# **Expériences partagées :**

Sous : **Partage à proximité (**avec un portable ou une tour avec une carte réseau**)**

■ Activer **●** : pour Le partage à proximité vous permet d'envoyer et de recevoir **du contenu de toute personne se trouvant à proximité à l'aide d'une connexion Bluetooth ou Wi-Fi**.

#### Sous : **Je peux partager du contenu ou recevoir de**

**• Pour faire un choix entre les options**, cliquez sur  $\vee$   $\Box$  Tout le monde en proximité o pour en connaître plus sur le sujet, cliquez sur En savoir plus.

# Sous : **Partager entre les appareils (**bas de page**)**

■ Activer **●** : pour **Laisser les applis sur les autres appareils (compris téléphones et tablettes) ouvrir les applis sur cet appareil et leur envoyer des messages.**

#### Sous : **Je peux partager avec ou recevoir de**

**• Pour faire un choix entre les options**, cliquez sur  $\vee$  **Loutle monde en proximité** 

#### ĥ **Presse-papiers :**

# Sous : **Historique du presse-papier**

▪ Activer : pour **Enregistrer plusieurs éléments dans le Presse-papiers pour les utiliser ultérieurement.** Appuyez sur les touches Windows + V pour afficher l'historique de votre *Presse-papiers* et collez à partir de celui-ci.

# **Sous : Synchroniser sur les appareils**

- Activer **●**: pour **Collez du texte sur vos autres appareils.** Lorsque cette fonction est activée, Microsoft reçoit vos données du Presse-papiers pour les synchroniser sur vos appareils.
- Cliquez sur <sup>●</sup> Synchroniser automatiquement le texte que je copie. Le texte copié dans le **presse-papiers est synchronisé avec vos autres appareils.**

 $(i)$ **bropos** :

# Sous : **Votre PC est surveillé et protégé**

Si une des six options n'a pas son crochet en vert  $\bullet$ , cliquez sur **Voir les détails dans Sécurité Windows,** afin de prendre action pour corriger le problème.

# Sous : **Spécifications de l'appareil (**bas de page**)**

- Pour **connaître les Spécifications de l'appareil** (nom du périphérique, nom du processeur, mémoire vive installée, identifiant de produit, type de système en bits).
- **Pour renommer l'ordinateur** :
	- 1. en bas, cliquez sur le bouton Renommer ce PC
	- 2. sous **Nom actuel du PC**, écrivez le nouveau nom du **PC**.
	- 3. cliquez sur le bouton suivant
	- 4. cliquez sur le bouton Redémarrer maintenant

# Sous : **Paramètres connexes** (en haut à droite sur le bord de la fenêtre**)**

- Pour **Créer un point de restauration** :
	- 1. cliquez sur **Infos système** (en haut à droite).
	- 2. à gauche de la fenêtre, cliquez <sup>protection du système</sup>.
	- 3. dans la section, **Paramètres de protection**, cliquez sur le bouton **Créen** 
		- o vérifier si la protection du système est activée, sinon activer le en cliquant sur le bouton , sur et sur le bouton .
	- 4. sous **Créer un point de restauration**, écrivez le nom du point de restauration.
	- 5. cliquez sur le bouton .
	- 6. sous **Le point de restauration a été créé,** cliquez sur le bouton **luis entrer**
	- 7. cliquez sur le X en haut à droite pour fermer les deux fenêtres.
- ❖ **Information** : pour faire une **Restauration à une date antérieure** de l'ordinateur, aller à la page **31**, Sous : **Démarrage avancé** (milieux de page) et suivre les étapes de **Pour faire une restauration antérieure du système.**
	- revenir en arrière, en cliquant sur la flèche  $\epsilon$  en haut à gauche.

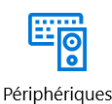

Bluetooth, imprimantes, souris

**Périphériques** 

#### 또한 **Bluetooth et autres périphériques :**

# Sous : **Bluetooth et autres périphériques**

■ Pour **Ajouter un périphérique Bluetooth ou un autre périphérique**, cliquez sur le  $b$ outon  $+$ 

#### Sous : **Bluetooth**

- Activer  $\bullet$  : pour que l'ordinateur prenne en charge le **Bluetooth.** 
	- ❖ **Information** : voyez en dessous à la fin de **: Peut maintenant être découvert en tant que** «le nom que vous avez donné à l'ordinateur».

# Sous : **Autres appareils**

▪ Vous pouvez voir les autres appareils (ordinateurs) qui sont en réseau domestique.

# **Imprimantes & scanneurs :**

# Sous : **Ajouter des imprimantes & scanneurs**

■ Pour **Ajouter une imprimante ou un scanneur**, cliquez sur le bouton <sup>+</sup>

# Sous : **Imprimantes et scanneurs**

- En cliquant sur un périphérique inscrit, trois choix de boutons s'offrent à vous
	- **o Ouvrir la file d'attente**
	- **o Gérer**
	- **o Supprimer**
- Mettez un crochet **pour Laisser Windows choisir mon imprimante par défaut.**

O **Souris :**

# Sous : **Souris**

- **•** Pour **Sélectionner votre bouton principal**, cliquez sur  $\vee$  **Gauche**
- Pour **Faire tourner la molette de la souris pour faire défiler**, cliquez sur ∨ Plusieurs lignes à la fois  $\vee$ .
- Pour **Indiquer le nombre de lignes à faire défiler à chaque fois**, déplacer le curseur  $\frac{1}{2}$ au besoin.

# Sous : **Paramètres connexes (**en haut à droite)

- Pour changer la couleur et la forme du pointeur de la souris **:** 
	- 1. cliquez sur **Options de souris supplémentaires** (en haut à droite).
- 2. en haut de la fenêtre **Propriétés de : Souris**, cliquez sur l'onglet **Pointeurs**.
- 3. dans la section **Modèle** en haut à gauche, cliquez sur  $\vee$ .
- 4. cliquez sur un des choix de modèle proposé (exemple **Windows Noir (très**

**grand) (modèle système**) .

- 5. cliquez sur le bouton Appliquer
- Pour que le pointeur de la souris se place de lui-même sur un bouton (exemple le

bouton OK  $\sim$  ) dans une boîte de dialogue :

- 1. cliquez sur **Options du pointeur**
- 2. dans la section **Ancrage**, mettez un crochet à boîtes de dialogue
- 3. cliquez sur le bouton  $\frac{80}{100}$

**Pavé tactile** : (ordinateur portable) Sous : **Sensibilité du pavé tactile**

Pour changer la **Sensibilité du pavé tactile**, cliquez sur  $\vee$  **L** Sensibilité moyenne

**Saisie** :

c₽

#### Sous : **Orthographe**

- Activer **●** : pour **Corriger automatiquement les fautes d'orthographe.** 
	- Activer  $\Box$  pour Mettre en surbrillance les mots mal orthographies.

# Sous : **Saisie**

- Activer **O** : pour **Afficher les suggestions de texte en cours de frappe.** 
	- Activer **O** : pour **Ajouter un espace après le texte suggéré choisi.**
- Activer **the surface of the point si j'appuie deux fois sur la barre d'espace.**

#### **Sous : Clavier matériel (**bas de page**)**

- Activer  $\bullet$  : pour **Afficher les suggestions de texte en cours de frappe.** 
	- Activer **O** : pour **Corriger automatiquement les mots mal orthographiés.**

# **Stylet et Windows Ink :**

- Sous : **Espace de travail Windows Ink (**en bas)
- Pour activer **Windows Ink.** 
	- 1. cliquez sur **En savoir plus sur Windows Ink.**
	- 2. cliquez sur le bouton Ouvrir l'Espace de travail Windows Ink
	- 3. cliquez sur le ou les X en haut à droite pour fermer la ou les fenêtres.
- Pour épingler l'icône de l'**Espace de travail Windows Ink** dans la barre des tâches **:**
	- 1. cliquez de la droite dans un espace libre de la **Barre des tâches**.
	- 2. cliquez sur **Afficher le bouton de l'Espace de travail Windows Ink.**

⊛ **Exécution automatique :**

# Sous : **Exécution automatique**

- Activer **D**: pour Utiliser l'exécution automatique pour tous les médias et **tous les périphériques.**
- **Lecteur amovible** : pour choisir une action spécifique, cliquez sur  $\vee$ Toujours me demander .
- **Carte mémoire :** pour choisir une action spécifique, cliquez sur  $\vee$ Toujours me demander .
	- revenir en arrière, en cliquant sur la flèche  $\leftarrow$  en haut à gauche.

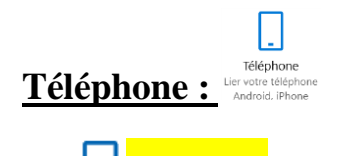

# **Téléphone :**

# Sous : **Votre téléphone**

- **•** Pour **Ajouter un téléphone**, cliquez sur le bouton  $+$ 
	- ❖ **Information** : si vous ajoutez un téléphone, il sera lié à votre ordinateur; ceci aura pour effet de vous permettre d'utiliser des applications sur votre téléphone et de continuer à utiliser les applications de votre téléphone sur votre PC.
		- revenir en arrière, en cliquant sur la flèche  $\epsilon$  en haut à gauche.

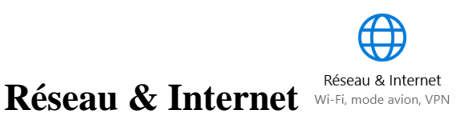

⊕  $\mathbf{E}$ tat :

# **Sous : Vous êtes connecté à Internet (ordinateur avec carte réseau)**

Cliquez sur le lien Modifier les propriétés de la connexion

# Sous : **Me connecter automatiquement lorsque ce réseau est à porter**

**(**ordinateur avec carte réseau**)**

Activer  $\Box$  : pour se **Connecter automatiquement au réseau.** 

# Sous : **Profil réseau** (ordinateur avec carte réseau).

- Cliquez sur  $\bigcirc$  <sup>Privé</sup>, pour que Votre **PC** soit détectable, et l'utiliser avec l'imprimante et le partage de fichiers, si vous le configurez.
	- revenir en arrière, en cliquant sur la flèche  $\leftarrow$  en haut à gauche.

Wi-Fi : (ordinateur avec carte réseau)

# Sous : **Wi-Fi**

- Activer  $\bullet$ : pour que votre WI-FI soit connecté.
- Pour voir les réseaux accessibles, cliquez sur Afficher les réseaux accessibles.

宁 **Mode Avion : (**ordinateur avec carte réseau**)**

# Sous : **Mode Avion**

- Désactiver  $\bigcirc$ : le **Mode Avion** et l'activer seulement au besoin.
	- ❖ **Information** : le **Mode avion** est une configuration qui coupe toutes les connexions sur le réseau **Wi-F**i, des données cellulaires et du **Bluetooth**, tout en vous laissant un accès libre à l'ordinateur pour utiliser toutes vos applications et les fonctions ne nécessitant pas à être connecté au réseau.

# Sous : **Appareils sans fil** (ordinateur avec carte réseau)

- Activer **●** : pour se connecter au **Wi-Fi.**
- Activer **●** : pour se connecter au **Bluetooth.**

 $(\eta)$ **Pt d'accès sans fil mobile :** (ordinateur avec carte réseau) Sous : **Pt d'accès sans fil mobile** 

Activer  $\Box$  : pour **Transformer en point d'accès sans fil avec ma connexion Internet avec d'autres appareils via le Wi-Fi.**

# Sous **: Partager ma connexion Internet sur**

Choisir entre le  $\bullet$  Wi-Fi ou le  $\bullet$  Bluetooth.

Sous : **Activer à distance (**bas de page**)**

■ Activer **●** : pour **Autoriser un autre appareil à activer** le point d'accès sans fil **mobile. Les deux appareils doivent avoir activé le Bluetooth et être jumelés.**

**Utilisation des données :** 

# Sous : **Utilisation des données**

- ❖**Information** : vous aurez un aperçu de la taille de votre consommation du **Wi-Fi** ou d'**Ethernet** pour les 30 derniers jours.
- Cliquez sur Afficher l'utilisation par appli pour avoir une vue d'ensemble de votre consommation sur le **Wi-Fi.**

# Sous : **Détails d'utilisation**

- Voyez en détail, combien chaque application a utilisé de **Mo** ou de **Go.**
	- revenir en arrière, en cliquant sur la petite maison  $\hat{\omega}$  en haut à gauche.

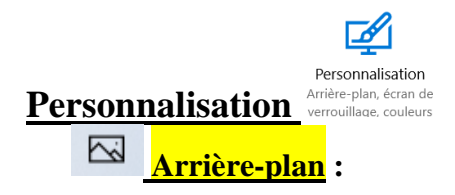

❖ **Information** : sous **Arrière-plan**, trois configurations s'offrent à vous : **Image (**1 ière **) Couleur pleine (**2 ième**)** et **Diaporama** (3 ième**). Q**uand vous faites un choix, la configuration de la page sera différente avec chacune des trois configurations.

# Sous **: Arrière-plan (**1 ière configuration**)**

- Cliquez sur  $\vee$   $\Box$  Image Sous : **Choisissez votre image** Cliquez sur une des images pour l'avoir comme arrière-plan. Pour placer une photo personnelle en arrière-plan, cliquez sur le bouton <sup>Parcourir</sup> **Sous : Choisir un ajustement** ▪ Pour choisir une des façons dont l'image sera placée en arrière-plan : (**Remplir**, **Ajuster**, **Étirer**, **Mosaïque**, **Centrer**, **Étaler)**, cliquez sur . **Revenir en haut** Sous : **Arrière-plan (**2 ième configuration**)** Cliquez sur  $\vee$  Couleur pleine Sous : **Choisir votre couleur d'arrière –plan** Cliquez sur une des couleurs proposées pour l'installer comme arrière-plan. Pour obtenir une **Couleur personnalisée**, cliquez sur le bouton  $+$ . **Revenir en haut** Sous : **Arrière-plan (**3 ième configuration**)** Cliquez sur  $\vee$  Diaporama Sous : **Choisir des albums pour votre diaporama Cliquez sur le bouton parcourir** pour **Choisir des albums pour votre diaporama.** Sous : **Modifier l'image toutes les** Pour **Modifier l'image toute les**, cliquez sur  $\vee$  10 minutes  $\vee$ **Sous : Aléatoire** (bas de page) Activer **O** : pour la présentation d'images Aléatoire ▪ désactiver (ordinateur avec carte réseau): pour ne pas **autoriser le diaporama en mode batterie.** Sous : **Choisir un ajustement** (bas de page) ▪ Pour **Choisir un ajustement** de l'image : (**Remplir**, **Ajuster**, **Étirer**, **Mosaïque**, **Centrer, Étaler**) cliquez sur  $\vee$  **Remplir** ො **Couleurs : Sous : Couleurs Windows** (milieux de page) **Pour choisir une Couleur Windows**, cliquez sur une des 48 couleurs proposées
- Pour choisir une **Couleur personnalisée**, cliquez sur le bouton

### **Sous : Plus d'options** (bas de page)

- Activer **O**: pour avoir l'**Effet de transparence.**
- Pour **Afficher la couleur d'accentuation sur les surfaces suivantes :**
	- **o** mettez un crochet à **Menu Démarrer, Barre des tâches et Centre de contrôle.**
	- o mettez un crochet à **Barres de titre et bordures de fenêtre.**
- C**hoisissez le mode d'appli par défaut :**
	- o <sup>O Pâle</sup> ou <sup>O</sup> Foncé

# **Écran de verrouillage :**

❖ **Information** : sous **Écran de verrouillage**, trois configurations s'offrent à vous : **Windows Actualités (**1 ière), **Image (**2 ième**)** et **Diaporama (**3 ième**)**, quand vous faites un choix, la configuration de la page sera différente avec chacune des trois configurations.

#### Sous : **Arrière-plan (**1 ière configuration**)**

Cliquez sur  $\vee$  Windows Actualités et vous verrez l'image qui s'affichera à l**'Écran de verrouillage.**

#### **Revenir en haut** Sous : **Arrière-plan (**2 ième configuration**)**

Cliquez sur  $\vee$   $\Box$  Image

# Sous : **Choisir votre image**

- Cliquez sur une des images proposées pour l'installer comme **Écran de verrouillage.**
- Pour obtenir une photo personnelle comme **Écran de verrouillage**, cliquez sur le bouton Parcourir

#### **Revenir en haut** Sous : **Arrière-plan (**3 ième configuration**)**

 $C$ liquez sur  $\sqrt{\frac{D}{D}}$ 

# Sous : **Choisir des albums pour votre diaporama**

**•** Cliquez sur le bouton  $\begin{bmatrix} + \\ - \end{bmatrix}$  pour **Ajouter un dossier** de photos personnel pour le diaporama d'**Écran de verrouillage.**

#### **Dernière ligne en bas de la page**

- Pour paramétrer un écran de veille :
	- 1. cliquez sur **Paramètres de l'écran de veille.**
	- 2. dans la fenêtre **Paramètres de l'écran de veille**, sous **Écran de veille**, cliquez sur  $\vee$  (Aucun)  $\sim$
	- 3. cliquez sur une des six options offertes (exemple : **Bulles**).
	- 4. à droite de **Délai**, cliquez sur une des petites flèches <sup>Délai: **Bultime** pour déterminer</sup> le nombre de minutes, avant que l'écran de veille se mette en marche
	- 5. cliquez sur le bouton  $\frac{60}{x}$

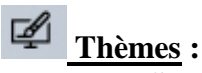

# **Sous : Appliquer un thème** (pour le **Bureau**) **(**milieux de page**)**

- Pour obtenir un nouveau thème :
	- 1. cliquez sur  $\mathbf{f}$  Obtenir plus de thèmes dans le Microsoft Store.
	- 2. regardez les thèmes qui sont proposés et cliquez sur le thème qui vous intéresse.
	- 3. cliquez sur le bouton **Obtenir** et attendez la fin du téléchargement.
	- 4. cliquez sur le bouton **Lancer.**
	- 5. pour l'activer, cliquez sur le nouveau thème installé avec vos autres thèmes.
	- 6. pour voir le nouveau thème du **Bureau,** cliquez sur la petite barre blanche verticale **en bas** à l'extrême droite de **la Barre des tâches** et après l'avoir regardé, cliquez à nouveau sur la petite barre blanche verticale.
	- ❖ **Information** : parfois après avoir installé un nouveau thème, la **couleur Windows** se change automatiquement. Pour changer à nouveau la couleur, cliquez à gauche sur **Couleurs**, et au centre sous **Couleurs Windows,** cliquez sur une des couleurs qui sont offertes.
	- ❖ **Information** : pour installer à nouveau sur le **Bureau** l'un des thèmes que vous avez téléchargés précédemment, cliquez à gauche sur **Thèmes** et sous **Appliquer un thème**, cliquez sur l'un des thèmes présents.

**Sous : Paramètres connexes** (sur le bord de la fenêtre au centre à droite)

- Pour ajouter ou supprimer des icônes système sur le bureau (exemple → Réseau), cliquez sur Paramètres des icônes du bureau
	- 1. sous **Icônes de Bureau**, mettez ou enlevez un crochet (exemple ).
	- 2. cliquez sur le bouton  $\frac{1}{\sqrt{2\pi}}$

巼 **Accueil :**

# Sous : **Accueil**

- Activer  $\bullet$  : au choix les sept propositions qui vous sont offertes.
	- ❖ **Conseil** : n'activez pas **Utiliser le menu Démarrer en mode plein écran.**

#### **Dernière ligne en bas de page**

▪ Cliquez sur **Personnaliser la liste.**

# Sous : **Personnaliser la liste**

- Activer  $\bullet$  : au besoin chacune des icônes de votre choix.
- Les icônes se placeront en haut du bouton **Démarrer E**.
	- revenir en arrière, en cliquant sur la flèche  $\epsilon$  en haut à gauche.

**Barre des tâches :**

# Sous : **Barre des tâches**

Activer  $\bullet$ : au besoin les sept propositions qui sont offertes.

❖ **Conseil** : activer : **Verrouiller la barre des tâches,** mais il est préférable de désactiver **: Utiliser des petits boutons dans la barre des tâches.**

#### Sous : **Position à la barre des tâches à l'écran (milieu de page)**

▪ Pour choisir la **Position de la barre des tâches à l'écran**, cliquez sur En bas  $\vee$ .

#### Sous : **Combiner les boutons de la barre des tâches (milieu de page)**

▪ Pour **Combiner les boutons de la barre des tâches**, cliquez sur Lorsque la barre des tâches est pleine .

#### Sous : **Zone de notification (milieu de page)**

■ Pour choisir les icônes qui seront affichées dans la **zone de notification**, **c**liquez sur ce lien Sélectionner les icônes qui s'affichent dans la barre des tâches

#### Sous : **Toujours afficher toutes les icônes dans la zone de notification**

- Désactiver **●** : pour pouvoir choisir les icônes qui seront affichées dans la **Zone de notification.**
- Activer : chacune des icônes qui s'afficheront dans la **Zone de notification.** 
	- revenir en arrière, en cliquant sur la flèche  $\leftarrow$  en haut à gauche.

#### Sous : **Zone de notification (**milieu de page**)**

▪ Pour choisir les icônes qui seront affichées dans la **Zone de notification,** cliquer sur ce lien Activer ou désactiver les icônes système

#### Sous : **Activer ou désactiver les icônes système**

- Activer **D**: chacune des icônes système qui s'afficheront dans la **Zone de notification.**
	- revenir en arrière, en cliquant sur la flèche  $\epsilon$  en haut à gauche.

#### Sous : **Contacts** (bas de page)

- Activer **O** pour **Afficher les contacts dans la barre des taches** 
	- revenir en arrière, en cliquant sur la petite maison  $\hat{\omega}$  en haut à gauche.

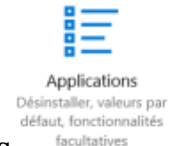

# **Applis**

# **Applis et fonctions :**

# Sous : **Installation des applis**

- Pour **Choisir l'endroit où vous souhaitez récupérer les applis afin de mieux protéger votre PC**, pour faire un choix entre les quatre options, cliquez sur  $\vee$ M'avertir avant d'installer des applis en provenance autre q... > **.**
	- **o Désactiver les recommandations d'appli.**
- **o Afficher les recommandations d'appli.**
- **o M'avertir avant d'installer des applis en provenance autre que le Store.**
- **o Autoriser uniquement les applis du Store.**

#### Sous : **Applis et fonctions**

- **Pour désinstaller une application de l'ordinateur** :
	- 1. cliquez sur l'application que vous voulez désinstaller (elles sont classées par ordre alphabétique).
	- 2. cliquez sur le bouton Désinstaller
	- 3. suivre la procédure de désinstallation.
	- 4. redémarrer l'ordinateur à la fin de la désinstallation de ou des applications.

#### 這 **Applications par défaut :**

# Sous : **Choisir les applications par défaut**

- Cliquez sur une des 6 icônes proposées (exemple **N**<sup>Photos</sup>): (Courriel, Cartes, **Lecteur de musique**, **Visionneuse de photos**, **Lecteur vidéo**, **Navigateur Web**).
	- **o** dans la nouvelle fenêtre qui s'ouvrira, sous **Choisir une application,** cliquez sur un des choix qui vous est proposé pour choisir cette application par défaut.

Щ **Cartes hors connexion :**

#### **Sous : Cartes**

Télécharger des cartes ■ Cliquez sur <sup>†</sup> afin que **Les applications puissent être utilisé lorsque vous n'êtes pas connecté à Internet.**

**Sous : Mises à jour de la carte (**bas de page)

Activer  $\Box$  : pour qu'Automatiquement mettre à jour les cartes.

**Démarrage :**

# Sous **: Applis de démarrage**

- Activer **configurées** : au besoin **Les applis afin qu'elles soient configurées pour démarrer lors de la connexion.**
	- revenir en arrière, en cliquant sur la flèche  $\epsilon$  en haut à gauche.

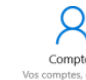

**Section : Comptes** 

**Vos informations :**

# Sous : **Renseignements de facturation, paramètres familiaux, abonnement**

- Cliquez sur **Gérer mon compte Microsoft,** pour gérer votre compte **Microsoft (**exemple **: modifier le nom, modifier le mot de passe,** etc.).
- Pour se connecter avec un **compte local**, cliquez sur **Se connecter avec un compte local à la place.**

▪ Si vous avez un **compte local**, mais que vous voulez vous connecter à un **compte Microsoft**, cliquez sur **Se connecter avec un compte Microsoft.**

# Sous : **Créer votre avatar (bas de page)**

- **Pour Créer votre avatar en prenant une photo avec la caméra** de l'ordinateur:
	- 1. cliquez sur  $\mathcal{Q}$
	- 2. cliquez sur le bouton  $\bigcirc$  à droite pour prendre la photo.
- **Pour Créer votre avatar en allant chercher une photo ou une image dans un dossier de l'ordinateur :**
	- 1. cliquez sur le bouton  $\Box$  En trouver un
	- 2. choisissez une photo ou une image dans un dossier de l'ordinateur.
	- 3. cliquez sur une photo ou une image.
	- 4. cliquez sur le bouton .

**Courriel et comptes :**

# Sous : **Comptes utilisés par le courriel, le calendrier et les compacts**

Pour **ajouter un compte**, cliquez sur le bouton  $\overrightarrow{A}$  **Ajouter un compte.** 

# Sous : **Comptes utilisés par d'autres applications**

Pour ajouter un compte Microsoft, cliquez sur Ajouter un compte Microsoft.

#### $R\equiv$ **Options de connexion :**

# Sous : **Connexion requise**

▪ Pour que lors d'une **Mise en veille,** on ne vous demande plus à chaque fois un mot de passe, **c**liquez sur  $\vee$  et choisir  $\sqrt{\frac{Jnalis  $\vee}$$ 

# **Sous : NIP**

- Pour créer un NIP pour se connecter à Windows, cliquez sur le bouton  $\Box$  Ajouter
	- o pour modifier votre **NIP**, cliquez sur le bouton .
	- o pour supprimer votre **NIP**, cliquez sur le bouton .

# $S<sub>OUS</sub>$ .  $C<sub>S</sub>$  Mot de passe

**EXECUTE:** Pour **modifier** le mot de passe de compte **Microsoft**, cliquez sur le bouton . Modifier

Sous : **(pour écran tactile seulement) (milieux de page)**

■ Pour vous connecter à **Windows** à l'aide d'une image favorite, cliquez sur le bouton Ajouter .

# Sous : **Confidentialité** (bas de la page)

Désactiver  $\odot$  : pour que votre adresse courriel ne soit pas affichée sur l'écran **de connexion à l'ouverture de l'ordinateur.**

- Activer **O**: pour Utiliser mes informations de connexion pour finaliser **automatiquement la configuration de mon appareil et rouvrir mes applis après une mise jour ou un redémarrage.**
	- **Famille et autres utilisateurs :**

 $\beta_{\!+}$ 

Sous : **Votre** f**amille**

- Pour **Ajouter votre famille pour que tout le monde obtienne sa propre connexion et son propre bureau :**
	- Ajouter un membre de la famille 1. cliquez sur le bouton  $+$
	- 2. cliquez sur  $\overline{O}$  Ajouter un enfant  $_{\text{OU sur }} O$  Ajouter un adulte
	- 3. écrivez son adresse courriel.
	- 4. cliquez sur le bouton suivant
	- 5. cliquez sur le bouton **confirmer**
	- 6. cliquez sur le bouton Fermer
	- ❖ **Information** : la personne, que vous avez invité devra accepter l'invitation que vous lui avez envoyée depuis sa boîte de courriel.

#### Sous : **Autres utilisateurs**

# ▪ **Pour Autoriser les personnes qui ne font pas partie de votre famille à se connecter avec leur propre compte :**<br> $\frac{1}{1 + \frac{1}{1 + \$

- 1. cliquez sur le bouton  $+$
- 2. écrivez son adresse courriel.
- 3. cliquez sur le bouton **Suivant**
- 4. écrivez son nom d'utilisateur.
- 5. écrivez son mot de passe (facultatif).
- 6. cliquez sur le bouton  $\left| \right|$  Fermer

❖ **Information** : le nom du nouvel utilisateur sera ajouté en bas de la page.

**Synchroniser vos paramètres :**

#### Sous : **Paramètres de synchronisation**

- Activer **●** : pour **Synchroniser les paramètres Windows avec les autres appareils à l'aide du compte de……….**
	- ❖ **Information** : lorsque l'option **Paramètre de synchronisation** est activée, **Windows** synchronise les paramètres que vous choisissez sur tous vos appareils **Windows 10** sur lesquels vous êtes connecté avec votre compte **Microsoft.**

# Sous : **Paramètres de synchronisation individuelle**

- Activer  $\bullet$ : au besoin chacune des 5 options proposées.
	- revenir en arrière, en cliquant sur la flèche  $\leftarrow$  en haut à gauche.

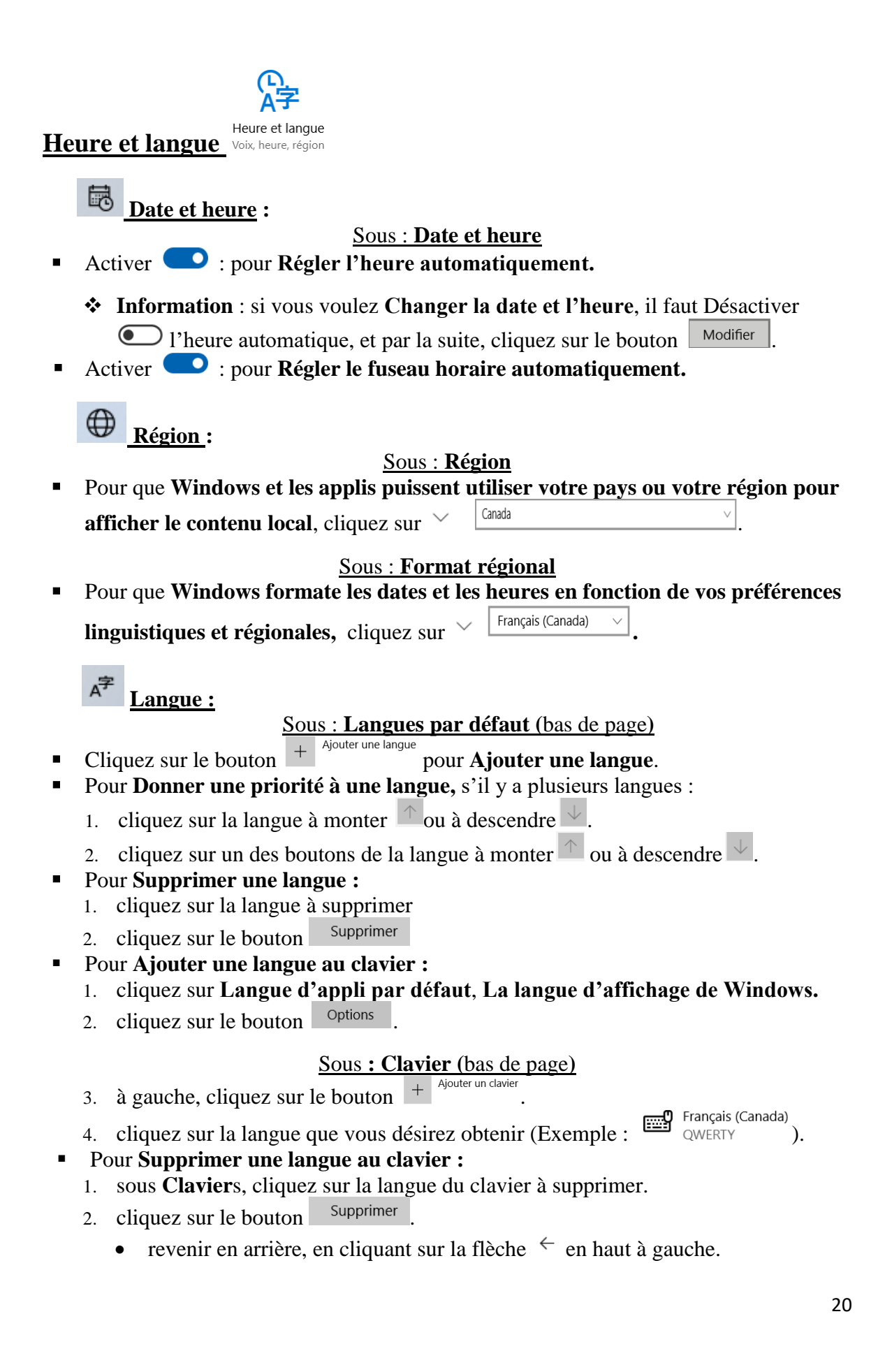

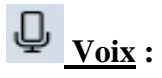

# Sous : **Langue de la fonction voix**

Pour **Choisir la langue dans laquelle vous parlez à votre appareil,** cliquez sur  $\vee$ Français (Canada)

### Sous : **Synthèse vocale**

- Pour **Changer la voix par défaut de vos applications**, cliquez sur  $\vee$ Microsoft Caroline .
- Pour ajuster la **Vitesse** de la voix, déplacez le curseur au besoin **+**
- **EXECUTER 1'EXEMPLE de voix**, cliquez sur le bouton . Aperçu de la voix

#### Sous **: Microphone (**bas de page**)**

- Pour **Configurer le microphone pour la reconnaissance vocale,** cliquez sur le **bouton** Mise en route
	- revenir en arrière, en cliquant sur la flèche  $\leftarrow$  en haut à gauche.

**Section : Jeux** 

 $\Box$ **Barre de jeux** :

#### Sous : **Barre de jeux**

- Activer **Could-** pour **Enregistrer les séquences de jeu, les captures d'écran et la diffusion en utilisant la barre de jeux.**
- **•** Mettez un crochet  $\vee$  pour **Ouvrir la barre de jeux en utilisant ce bouton du contrôleur .**
	- revenir en arrière, en cliquant sur la flèche  $\epsilon$  en haut à gauche.

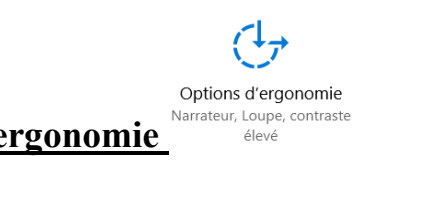

# **Options d'ergonomie**

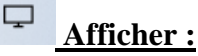

#### Sous **: Agrandir le texte**

■ Faire glisser le curseur  $\Box$  jusqu'à ce que le texte d'exemple soit facile à lire, puis cliquez sur le bouton Appliquer

#### Sous : **Simplifier et personnaliser Windows** (bas de page)

- Activer **■** : pour **Afficher les animations dans Windows.**
- Activer **●** : pour **Afficher la transparence dans Windows** (les couleurs deviennent plus foncées).
- Désactiver **○**: pour ne pas **Masquer automatiquement les barres de défilement dans Windows.**
- Pour modifier la durée : **Afficher les notifications pour,** cliquez sur  $\sqrt{\frac{5 \text{ seconds}}{2}}$
- Activer : pour **Afficher l'image d'arrière-plan du bureau.**

# **Taille du curseur et du pointeur :**

# **Sous : Améliorer la lisibilité du curseur lors de la saisie**

■ Pour **Modifier l'épaisseur du curseur,** déplacez le curseur au besoin <del>↓</del>

# Sous : **Modifier la taille et la couleur du pointeur**

- Pour **Modifier la taille du pointeur**, cliquez sur un des trois carrés <sup>[ $\frac{1}{2}$ ] (le dernier</sup> carré semble le meilleur choix).
- Pour **Modifier la couleur du pointeur,** cliquez sur un des trois carrés  $\left[$ 
	- **o** le premier carré ; le pointeur est **blanc.**
	- **o** le deuxième carré ; le pointeur est **noir.**
	- **o** le troisième carré ; le pointeur est **noir** sur un **fond blanc** et le pointeur est **blanc** sur un **fond noir** (le dernier carré semble le meilleur choix).

 $\mathfrak{S}$ **Loupe :**

胥

# Sous **: Utiliser la Loupe**

■ Désactiver **●** : pour **Désactiver** la Loupe.

# Sous : **Modifier le niveau de zoom**

Pour **Modifier le niveau de zoom** quand vous utiliser la loupe, cliquez sur un des boutons - 100% +

-ò. **Filtres de couleur :**

# Sous : **Activer des filtres de couleur**

- Activer  $\bullet$  : au besoin pour utiliser les **filtres** de couleur.
	- $\circ$  cliquez sur un des trois choix (exemple  $\bullet$  Nuances de gris) pour obtenir une meilleure visibilité des éléments de l'écran.
	- $\circ$  cliquez sur un des trois choix (exemple  $\bullet$  Rouge-vert) pour sélectionner un filtre de daltonisme, pour que les neuf couleurs soient plus distinctes (voir le rond plus bas)

ො **Contraste élevé :**

# Sous : **Utiliser le contraste élevé**

- Activer **D**: pour **Utiliser** le contraste élevé.
- **Pour Choisir un thème,** cliquez sur  $\vee$  **Contraste noir élevé**

**Narrateur :**

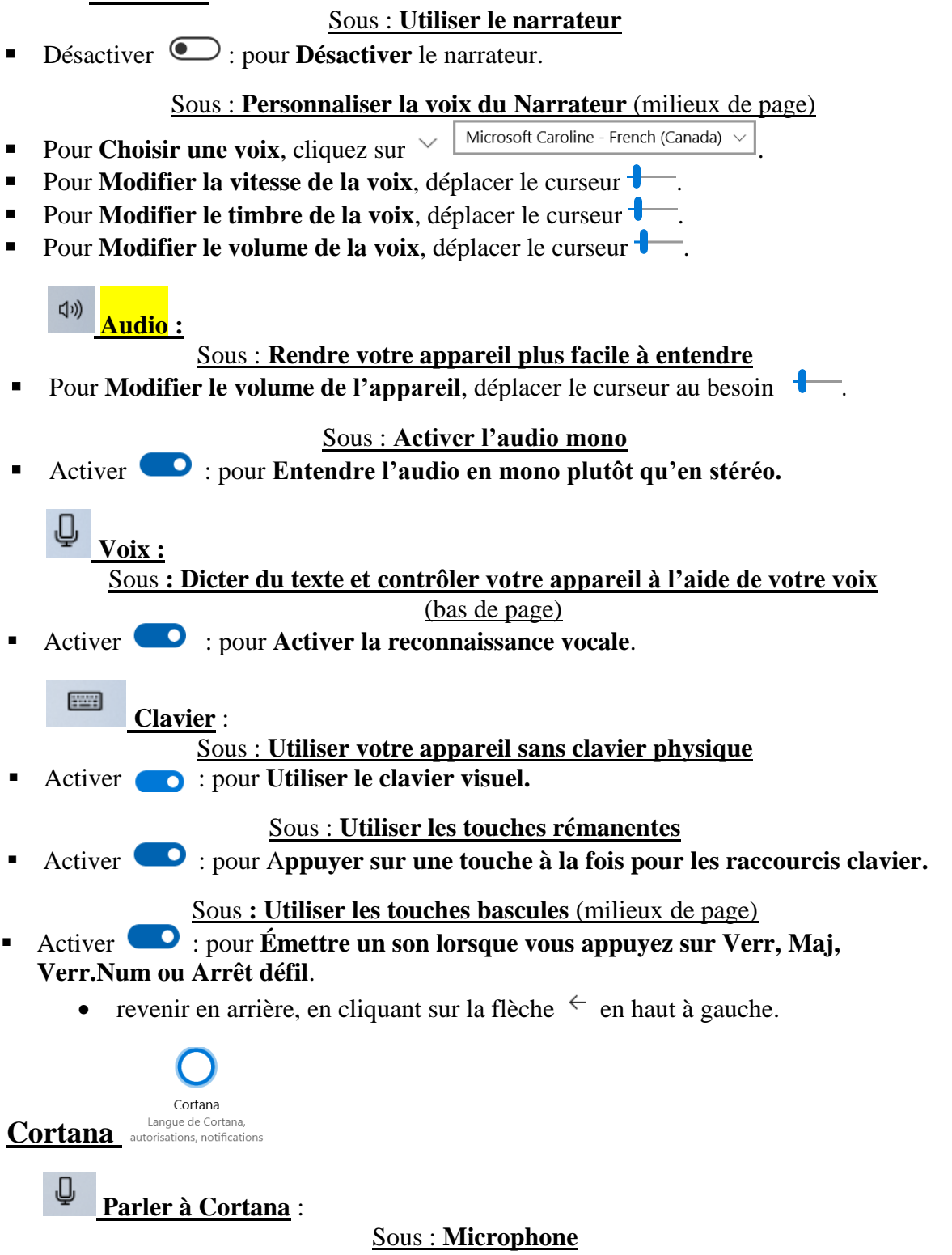

■ Pour **M'assurer que Cortana puisse m'entendre**, cliquez sur ce lien Vérifier le microphone

# Sous : **Hé Cortana**

- Activer : pour **Laisser Cortana répondre à** « **Hé Cortana**».
	- o cliquez sur  $\bullet$  Répondre lorsqu'on dit « Hé, Cortana ».

#### Sous : **Raccourci clavier** (milieux de page)

Activer **O**: pour Laisser Cortana écouter mes commandes lorsque j'appuie **sur la touche Windows + C**

#### Sous : **Écran de verrouillage (**bas de page**)**

Activer  $\Box$  : pour Utiliser Cortana même si mon appareil est verrouillé.

# Sous : Paramètres de l'écran de verrouillage

Mettre un crochet au besoin pour **Autoriser Cortana à accéder à mon calendrier, à mon courriel, à mes messages et aux données dans Power BI, quand mon appareil est verrouillé.**

#### 5 **Autorisations et historique** :

Sous : **Autorisations**<br>Gérer les renseignements auxquels Cortana peut accéder à partir Cliquez sur ce lien de cet appareil

- Sous : **Gérer ce que Cortana peut voir et utiliser**
- **Emplacement** : activer **D** : pour **Laissez Cortana recueillir et utiliser votre localisation et l'historique de localisation.**
- **Contacts, courriel, calendrier et historique de communication** : activer : pour que **Cortana puisse vous aider à être à l'heure et être prêt pour vos réunions, ou pour vos suivis d'engagements** (vous devez avoir un compte Office 365 ou Outlook.com).
- **Historique de navigation** : activer  $\bullet$  : pour **Autoriser Cortana à collecter et utiliser votre historique de navigation**.
	- revenir en arrière, en cliquant sur la flèche  $\leq$  en haut à gauche.

#### Sous : **Filtre adulte** (milieux de page)

■ **Faites un choix parmi une des trois options** : (je vous suggère le deuxième choix)<br>
○ Stricte - Filtrer le texte, les images et les vidéos pour adultes de mes résultats Web

- Modéré Filtrer les images et vidéos pour adultes, mais pas le texte des résultats Web
- Désactivé Ne pas filtrer le contenu pour adultes de mes résultats Web

# Sous : **Recherche dans les nuages** (milieux de page)

.

**EXECUTE:** Si vous utilisez **Cortana**, je vous suggère d'activer **les quatre options.** 

#### Sous **: Historique**

■ Activer **●** : au besoin, **Activer** les cinq options.

```
Cortana sur mes appareils :
             Sous : Obtenir des notifications du téléphone sur ce PC
```
- Activer **●** : pour que **Cortana vous avertisse sur ce PC lorsque vous manquez un appel, un texto ou une notification d'appli.**
	- **EXECUTE:** revenir en arrière, en cliquant sur la flèche  $\leq$  en haut à gauche.

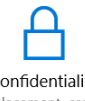

# Confidentialité Emplacement, caméra

➢ **Information** : quand une icône rouge est devant un sous-dossier de **Confidentialité** cela signifie qu`on vous demande se donner ou non votre autorisation à fournir des informations. Parfois il est préférable de donner votre autorisation, si vous voulez que toutes vos applications puissent communiquer ensemble.

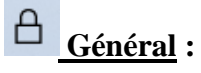

# Sous : **Modifier les options de confidentialité**

Activer **the set of the set of the set of the set of the set of the set of the set of the set of the set of the set of the set of the set of the set of the set of the set of the set of the set of the set of the set of the** 

 $\mathcal{R}^{(i)}$   $\underline{\textbf{V}\textbf{o} \textbf{i}\textbf{x}}$  :

**Sous : Reconnaissance vocale en ligne**

Activer **C**: pour Utilisez votre voix pour la dictée et pour parler à Cortana et **à d'autres applis qui utilisent la reconnaissance vocal en nuage de Windows**.

圍 **Entrée manuscrite et personnalisation de la saisie :** Sous : **Apprendre à vous connaître**

- Activer : pour **Utilisez votre historique de saisie et les modèles d'écriture manuscrite pour créer un dictionnaire d'utilisateur local**.
- ➢ **Diagnostics et commentaires :**

# Sous : **Données de diagnostic**

▪ **Je vous suggère de choisir la deuxième option** :

◯ Complet : Envovez toutes les données de diagnostics du niveau De base, ainsi que des informations sur les sites web que vous parcourez et sur votre utilisation des applis et capacités, ainsi

# Sous : **Améliorer l'écriture manuscrite et la saisie (**bas de page)

**.**

▪ Activer : pour **Envoyer les données d'entrées manuscrites et de saisie à Microsoft pour améliorer les capacités de reconnaissance de la langue.**

Sous : **Expériences personnalisées** (bas de page)

■ Activer ● : pour **Autoriser Microsoft à vous proposer des expériences personnalisées en fonction du paramètre de données de diagnostic.**

**Sous : Afficher les données de diagnostic** (bas de page)

■ Activer **●** : pour **Afficher vos données dans la Visionneuse de données de diagnostique.**

# **Sous : Supprimer les données de diagnostic** (bas de page)

▪ Pour **Supprimer les données de diagnostic que Microsoft a recueillies sur cet appareil**, cliquez sur le bouton Supprimer

# Sous **: Fréquence de commentaires** (bas de page)

■ Pour choisir quand **Windows devrait me demander mes commentaires**, cliquez sur Une fois par semaine .

➢ **Historique des activités :**

# **Sous : Historique des activités**

- Au besoin, mettre un crochet pour  $\frac{1}{\sqrt{2}}$  Autoriser Windows à recueillir mes activités sur ce PC vers<br>
→ Autoriser Windows à synchroniser mes activités sur ce PC vers
- Au besoin, mettre un crochet pour le nuage

# Sous : **Afficher les activités des comptes** (milieux de page)

Activer **integral :** pour **Afficher les activités des comptes.** 

# Sous : **Effacer l'historique des activités** (bas de page)

• Cliquez sur ce lien Gérer les données d'activité de mon compte Microsoft pour aller sur **Internet** et effacer l'historique de certaines activités.

# ➢ **Emplacement :**

# Sous : **Autoriser l'accès à la proposition sur cet appareil**

■ Au besoin, pour **Activer La localisation**, cliquez sur le bouton  $\Box$  Modifier

# **Sous : Autoriser les applis à accéder à votre position**

- Activer **●** : pour **Autoriser les applis à accéder à votre position.** Lorsqu'une application utilise la localisation, vous verrez cette
	- $icône : ③$ o

# Sous : **Emplacement par défaut** (milieu de page)

**EXECTE LIGUCE** Sur le bouton pour le pour **Définir la valeur par défaut** pour **Définir l'emplacement par défaut.** 

# Sous : **Historique de l'emplacement** (bas de page)

■ Cliquez sur le bouton Effacer pour **Effacer l'historique de cet appareil**.

# Sous : **Choisir les applications qui peuvent accéder à votre emplacement exact**

#### (bas de page)

Activer  $\bullet$  : chacune des applis au besoin.

➢ **Caméra :** 

# Sous : **Autoriser l'accès à la caméra sur cet appareil**

■ Au besoin, cliquez sur le bouton **Modifier** pour **Activer L'accès à la caméra de cet appareil.**

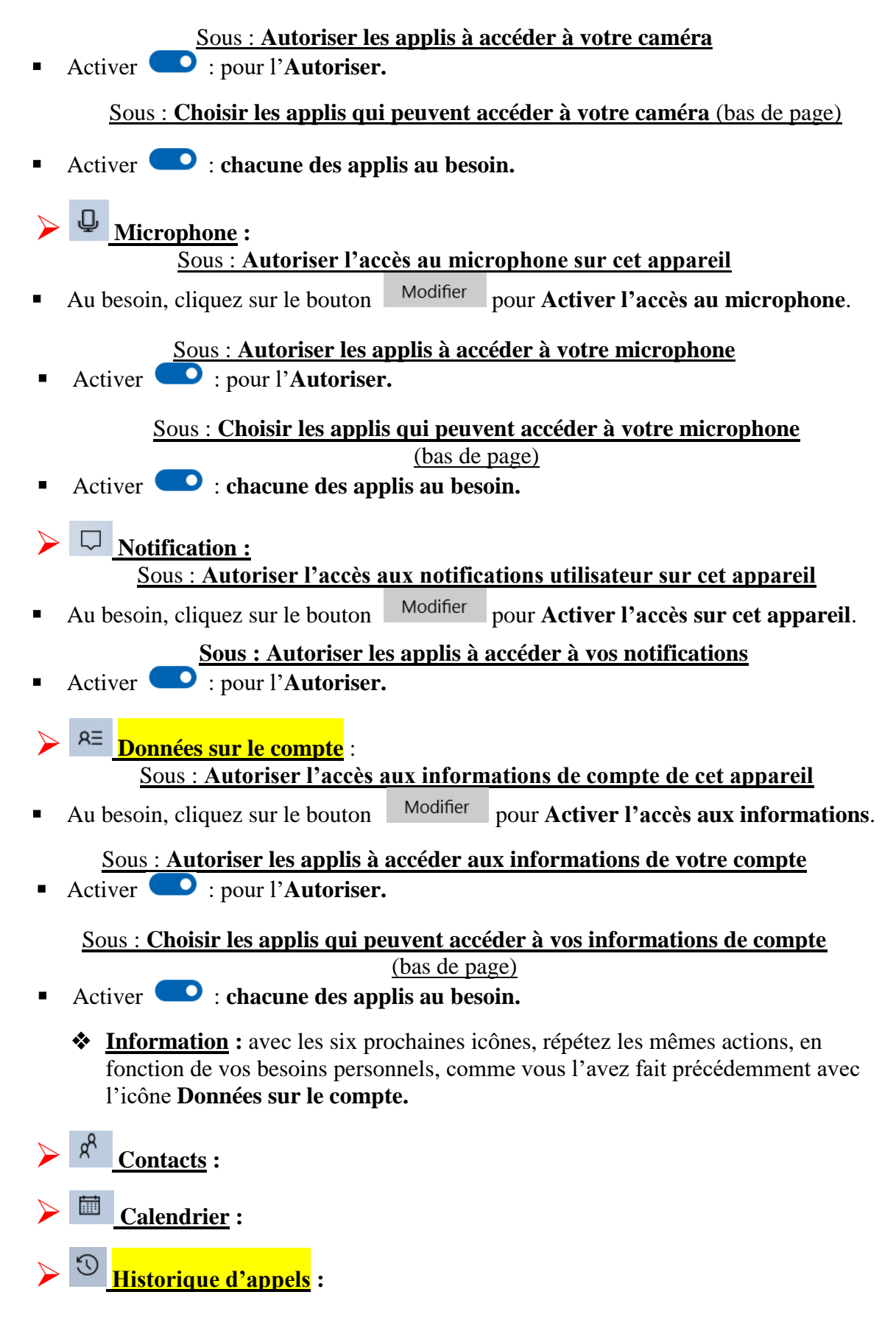

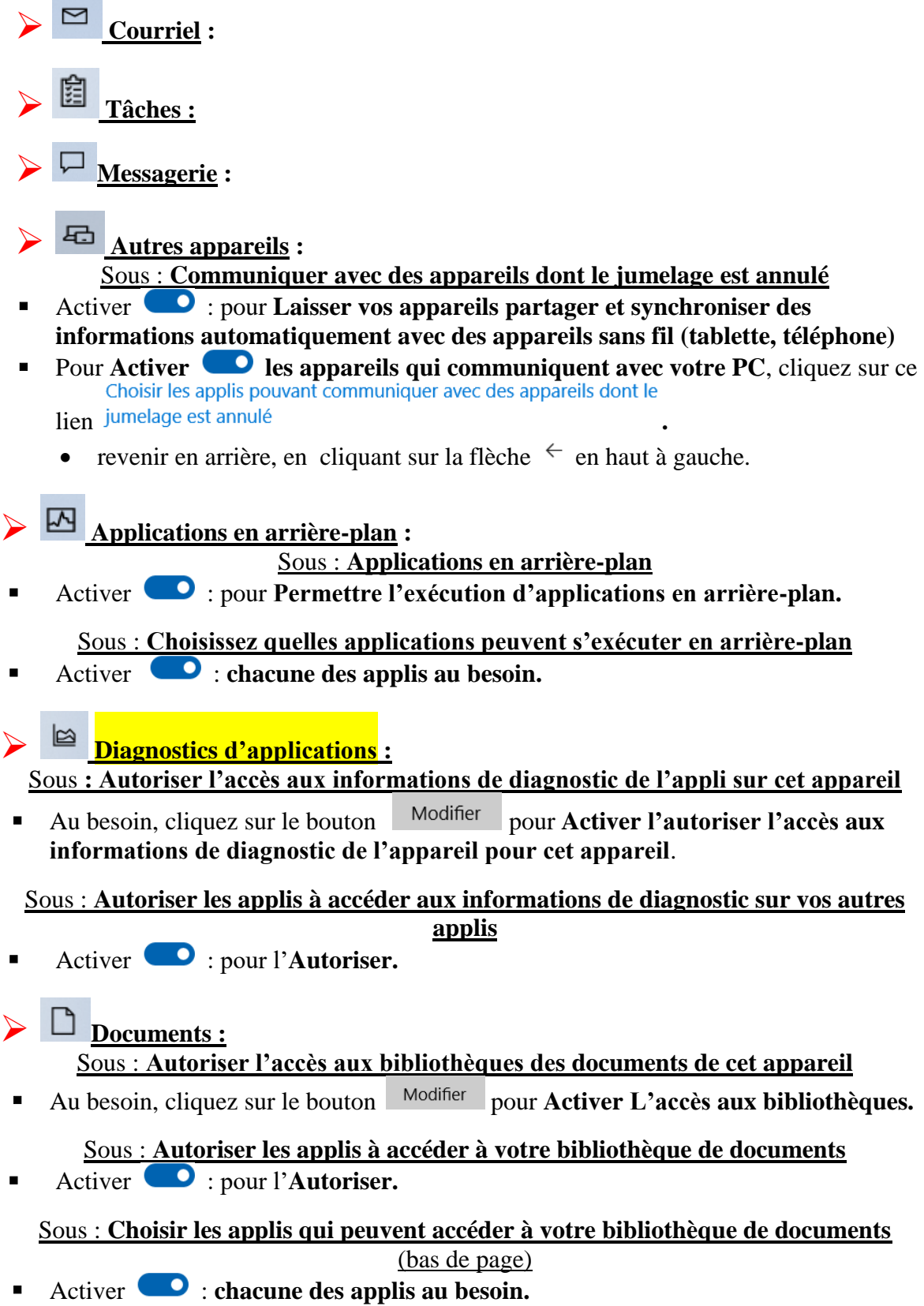

❖ **Information :** pour les trois prochaines icônes, répétez les mêmes actions, en fonction de vos besoins personnels, comme vous l'avez fait précédemment avec l'icône **Documents.**

➢ **Images :**

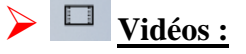

➢ **Système de fichiers :**

revenir en arrière, en cliquant sur la flèche  $\epsilon$  en haut à gauche.

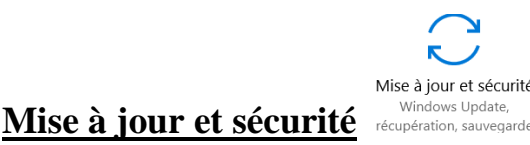

**Windows Update :**

# Sous : **Windows Update**

- Pour vérifier s'il y a des mises à jour de **Windows 10** disponible, cliquez sur le bouton Vérifier les mises à jour .
- Pour modifier les heures d'activité du téléchargement des mises à jour, cliquez sur ce lien Modifier les heures d'activité
- Pour vérifier l'installation des mises à jour qui ont réussi ou qui ont été un échec, cliquez sur ce lien Afficher l'historique des mises à jour.
	- o au bas de page, vous verrez les **Mises à jour de pilotes**, les **Mises à jour de la définition** et **Autres mises à jour.**
		- revenir en arrière, en cliquant sur la flèche  $\leftarrow$  en haut à gauche.
- **Pour obtenir d'autres options pour les mises à jour, cliquez sur le lien Options avancées.**

# Sous : **Options de mise à jour**

- Activer  $\bigcirc$  les options au besoin.
	- revenir en arrière, en cliquant sur la flèche  $\epsilon$  en haut à gauche

#### 凸 **Optimisation de distribution**

# **Sous : Permettre les téléchargements depuis d'autres PC**

- Activer : pour **Permettre les téléchargements depuis d'autres PC.**
	- **o** cliquez sur  $\odot$  Les PC sur mon réseau local si vous ne voulez pas recevoir les mises à jour en passant par d'autres PC.

₩

# **Sécurité de Windows :**

# Sous **: Sécurité de Windows**

Pour vérifier si votre appareil est bien protégé, cliquez sur . Ouvrir Sécurité Windows

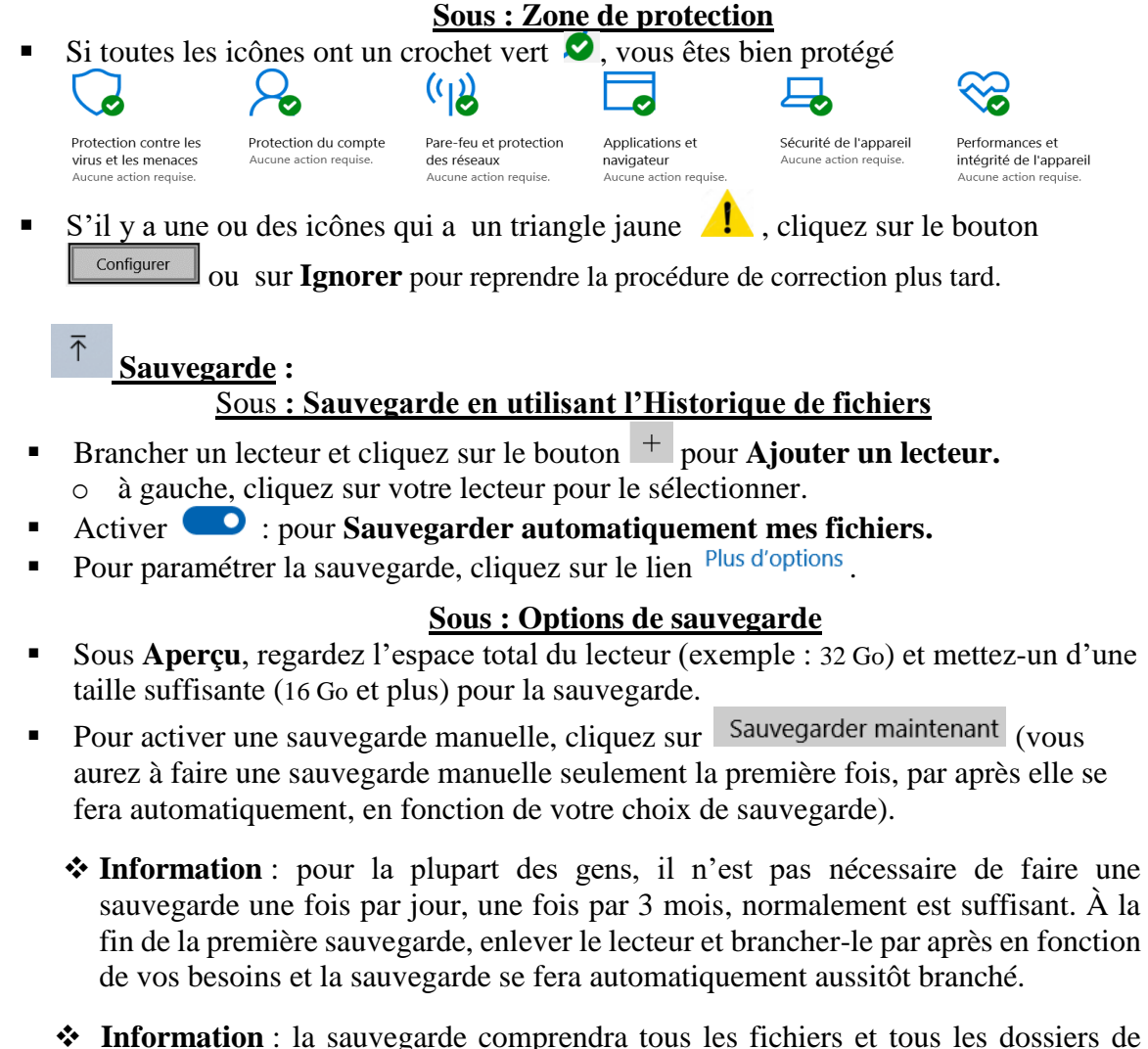

l'utilisateur, si vous avez un disque complémentaire, il faudra l'ajouter en cliquant Ajouter un dossier

sur le bouton afin qu'il soit inclus dans la sauvegarde. S'il y a deux comptes sur le même ordinateur, il faut faire une sauvegarde sur chacun des comptes, mais ne pas inclure le disque complémentaire (exemple :  $\sim$  Data (D:)) dans le deuxième compte.

- Sous **Sauvegarder mes fichiers**, pour choisir une option de temps pour chaque sauvegarde, cliquez sur  $\vee$   $\overline{\phantom{a}}$  Tous les jours
- Sous **Conserver mes sauvegardes**, pour choisir une option de durée des sauvegardes, cliquez sur  $\vee$  Jusqu'à saturation de l'espace
- Sous **Sauvegarder ces dossiers**, pour **Ajouter un dossier à la sauvegarde**, cliquez Ajouter un dossier sur le bouton  $+$

▪ Sous **Exclure ces dossiers (**bas de page**)**, cliquez sur le bouton .

# **Sous : Sauvegarder sur un lecteur différent** (bas de page)

Aiouter un dossier

■ Pour cesser d'utiliser votre lecteur de sauvegarde actuel, cliquez sur Arrêter d'utiliser le lecteur

#### Sous : **Paramètres connexes**

- Pour voir si **L'historique des fichiers est activé**, cliquez sur ce lien Voir les paramètres avancés
	- L'historique des fichiers est activé. o regardez si **L'historique des fichiers est activé** sinon, cliquer sur le bouton  $\sqrt{\frac{7}{10}}$  en bas à droite.
		- cliquez sur le **X** en haut à droit pour fermez la fenêtre
	- o (bas de page) pour restaurer un dossier ou un fichier d'une sauvegarde, cliquer sur ce lien Restaurer des fichiers depuis une sauvegarde actuelle
	- o pour choisir une date de restauration à voir, cliquez en bas, sur un des boutons bleus  $\boxed{1}$
	- o pour restaurer un dossier ou un fichier, cliquer sur le dossier ou un fichier pour le sélectionner.
	- o cliquer sur le bouton vert , pour **restaurer à l'emplacement initial** le dossier ou le fichier.
		- cliquez sur le **X** en haut à droit pour fermer la fenêtre.
		- revenir en arrière, en cliquant sur la flèche  $\leftarrow$  en haut à gauche.

# **Résolution des problèmes :**

# **Sous Exécuter**

- Pour corriger un problème, cliquez sur une des icônes reliées au problème **: (Connexion Internet, Imprimante, carte réseau, son, Bluetooth)**
	- o cliquer sur Exécuter l'utilitaire de résolution des problèmes

Sous : **Rechercher et résoudre d'autres problèmes** (milieux de page)

- Pour résoudre d'autres problèmes, cliquez sur une des icônes reliées au problème**:** (**Alimentation**, **Bluetooth**, **Carte réseau, Clavier**, **Lecture vidéo**, **Voix**, etc.),
	- o cliquez sur Exécuter l'utilitaire de résolution des problèmes

#### E) **Récupération :**

# Sous **: Réinitialisation de cet ordinateur**

❖ **Information** : si votre **PC** ne fonctionne pas bien depuis un certain temps et que le système de **Windows** semble corrompu, réinstallez **Windows.**

# ▪ **Pour faire une réinitialisation de l'ordinateur :**

- cliquez sur le bouton Mise en route
- sous **Choisir une option** : deux choix s'offrent à vous :
	- o **Garder mes fichiers** : supprime les applis et les paramètres, mais garde tous vos fichiers personnels (à conseiller).
	- o **Supprimer tout** : supprime tous vos fichiers personnels, toutes les applis et tous vos paramètres**.**
- cliquez sur l'une des deux options et suivre les étapes suivantes.
- ❖ **Information** : il est important de toujours avoir une sauvegarde de tous vos fichiers personnels avant de débuter la **Réinitialisation de l'ordinateur.**

#### Sous : **Démarrage avancé (**bas de page**)**

- ❖ **Information** : il est parfois nécessaire de faire une **Restauration de l'ordinateur à une date antérieure**, quand l'ordinateur ne fonctionne plus bien à cause de l'installation d'une application ou d'une mise à jour qui ne s'est pas bien installée.
- Pour faire une **Restauration antérieure du système** :
	- 1. cliquez sur le bouton Redémarrer maintenant
	- 2. à gauche, cliquez sur **Dépannage.**
	- 3. cliquez sur **Options avancées.**
	- 4. à gauche, cliquez sur **Restauration du système.**
	- 5. au besoin, choisir un **compte.**
	- 6. entrer le mot de passe du compte.
	- 7. cliquez sur le bouton **Continuer (**veillez patienter**).**
		- o (si le mot de passe ne fonctionne pas, cliquez sur **Modifier la disposition du clavier** et choisissez comme langue **Français Canada**).
	- 8. cliquez sur le bouton <u>suivant</u>
	- 9. pour avoir une date plus éloignée, en bas à gauche, cliquez sur **Afficher d'autres points de restaurations.**
	- 10. cliquez sur une des dates qui sont proposées.
	- 11. cliquez sur le bouton <u>suivant</u>
	- 12. cliquez sur le bouton **Terminer.**
	- 13. dans la petite fenêtre, cliquez sur le bouton **Redémarrer.**
	- ❖ **Information** la restauration prendra plus de 20 minutes et à l'ouverture de l'ordinateur, une petite fenêtre vous informera si la restauration c'est correctement effectué. Cliquez sur le bouton  $\boxed{\text{Fermer}}$ . Il est possible d'annuler la restauration en faisant à nouveau les mêmes étapes.

#### **Mode sans échec**

- ❖ **Information** : parfois, il est préférable et nécessaire de travailler en **Mode sans échec***,* si par exemple une application ne veut pas se supprimer ou pour toute autre raison spécifique.
- **Pour démarrer l'ordinateur en Mode sans échec** :
	- 1. cliquez sur le bouton Redémarrer maintenant
	- 2. cliquez sur le bouton **Dépannage.**
	- 3. cliquez sur le bouton **Options avancées.**
	- 4. cliquez sur **Paramètres (**si **Paramètre** n'est pas présent, cliquez sur **Voir plus d'options de récupération** en bas à gauche).
	- 5. cliquez sur le bouton **Redémarrer.**
- 6. frappez la touche **4** pour **Activer le mode sans échec** ou la touche **5** pour **Activer le mode sans échec avec prise en charge réseau.**
- ❖ **Information** : l'ordinateur prendra quelques minutes avant de redémarrer en **Mode sans échec.**
- 7. au besoin, entrez votre mot de passe et travaillez maintenant en **Mode sans échec**
- 8. pour revenir au mode **Régulier**, à gauche de la barre des tâches, cliquez sur le bouton  $\mathbf{\pm}$ .
- 9. cliquez sur le bouton d'**Alimentation .**
- 10. cliquez sur **Redémarrer.**

#### Sous : **Démarrage avancé**

- ❖ **Information** : il est parfois nécessaire de corriger un problème lors du chargement de **Windows**, si par exemple une application empêche **Windows** de se charger.
- Pour corriger les problèmes qui empêche le chargement de Windows
	- 1. cliquez sur le bouton Redémarrer maintenant
	- 2. cliquez sur le bouton **Dépannage.**
	- 3. cliquez sur le bouton **Options avancées.**
	- 4. cliquez sur le bouton **Outil de redémarrage système.**
	- 5. au besoin, choisir un **compte (**veillez patienter**).**
	- 6. au besoin, entrer le mot de passe du compte.
		- o (si le mot de passe ne fonctionne pas, cliquez sur **Modifier la disposition du clavier** et choisissez comme langue **Français Canada**).
	- 7. cliquez sur le bouton **Continuer.**
	- 8. s'il est écrit : **L'outil redémarrage système n'a pas pu réparer votre PC**, cliquez sur le bouton **Options avancées** pour essayer d'autres options de **Réparation du PC** ou cliquez sur le bouton **Arrêter** pour éteindre votre **PC** ou sur le bouton **Continuer** pour quitter et revenir à **Windows 10.**

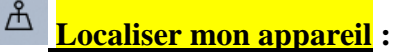

#### Sous : **Localiser mon appareil** : DÉSACTIVÉ

S'il est écrit que Localiser mon appareil : DÉSACTIVÉ, cliquez sur le bouton Modifier

Enregistrer l'emplacement de mon appareil périodiquement Enregistrer l'emplacement de mon appareil périodiquement

 $\overline{\text{Si} \text{ vous} \text{ voyez}}$   $\overline{\text{Os}}$  Désactivé cliquez sur pour  $\overline{\text{O}}$  Activé

#### **Sous : Prenez d'autres mesures pour un appareil perdu sur la page de votre compte**

- Pour localiser l'ordinateur et pouvoir le verrouiller à distance :
	- 1. vous devez écrire cette adresse sur un autre ordinateur **<https://account.microsoft.com/devices>**
	- 2. identifiez-vous avec votre compte **Microsoft.**
	- 3. la liste des appareils connectés à votre compte **Microsoft** est affichée, cliquez sur **Localiser mon appareil à côté de l'ordinateur disparu.**
- 4. la position de l'ordinateur disparu est affichée sur la carte (l'ordinateur perdu doit être ouvert) vous pouvez zoomer et afficher différents calques (satellite par exemple) pour avoir une meilleure idée de là où se trouve l'ordinateur.
- 5. pour verrouiller votre ordinateur à distance, cliquez sur le bouton **Verrouiller** à droite.
- 6. cliquez sur le bouton **Suivant.**
- 7. vous avez la possibilité de saisir un message qui sera affiché sur l'écran de verrouillage de l'ordinateur perdu.
- 8. après avoir écrit le message, cliquez sur le bouton **Verrouiller.**
- 9. pour plus de sécurité, maintenant que votre appareil est verrouillé à distance, vous pouvez en profiter pour réinitialiser le mot de passe de votre compte **Microsoft.**
- 10. si vous récupérez votre ordinateur, vous constaterez qu'il est verrouillé et vous pourrez le déverrouiller avec le mot de passe de votre comte **Microsoft.**
	- cliquez en haut à droite sur le **X** pour fermer la fenêtre.

# **Nouveautés de la mise à jour 18-03**

❖ **Information** : pour connaître toutes les nouveautés de la mise à jour 18-03, cliquez sur ce lien,

**[https://www.cnetfrance.fr/news/windows-10-1803-nouveautes-en-images-de](https://www.cnetfrance.fr/news/windows-10-1803-nouveautes-en-images-de-la-mise-a-jour-d-avril-april-2018-update-39866438.htm)[la-mise-a-jour-d-avril-april-2018-update-39866438.htm](https://www.cnetfrance.fr/news/windows-10-1803-nouveautes-en-images-de-la-mise-a-jour-d-avril-april-2018-update-39866438.htm)**

et au besoin, appuyez sur la touche

# **Astuces de Windows 10**

- Pour connaître de nouvelles astuces intéressantes de **Windows 10** :
	- 1. cliquez sur le bouton **Démarrer**, à gauche de la barre des tâches.
	- 2. cliquez sur **Astuces**  $\frac{1}{2}$  Astuces , dans la section **A** des programmes installés.